# **22-여름방학 기숙사 지원방법 안내**

**(22-여름방학에 한해 기숙사 지원은 PC 버전으로만 가능하오니 착오 없으시기 바랍니다.)**

### **STEP 1. 유레카 포털 사이트 로그인(eportal.ewha.ac.kr)**

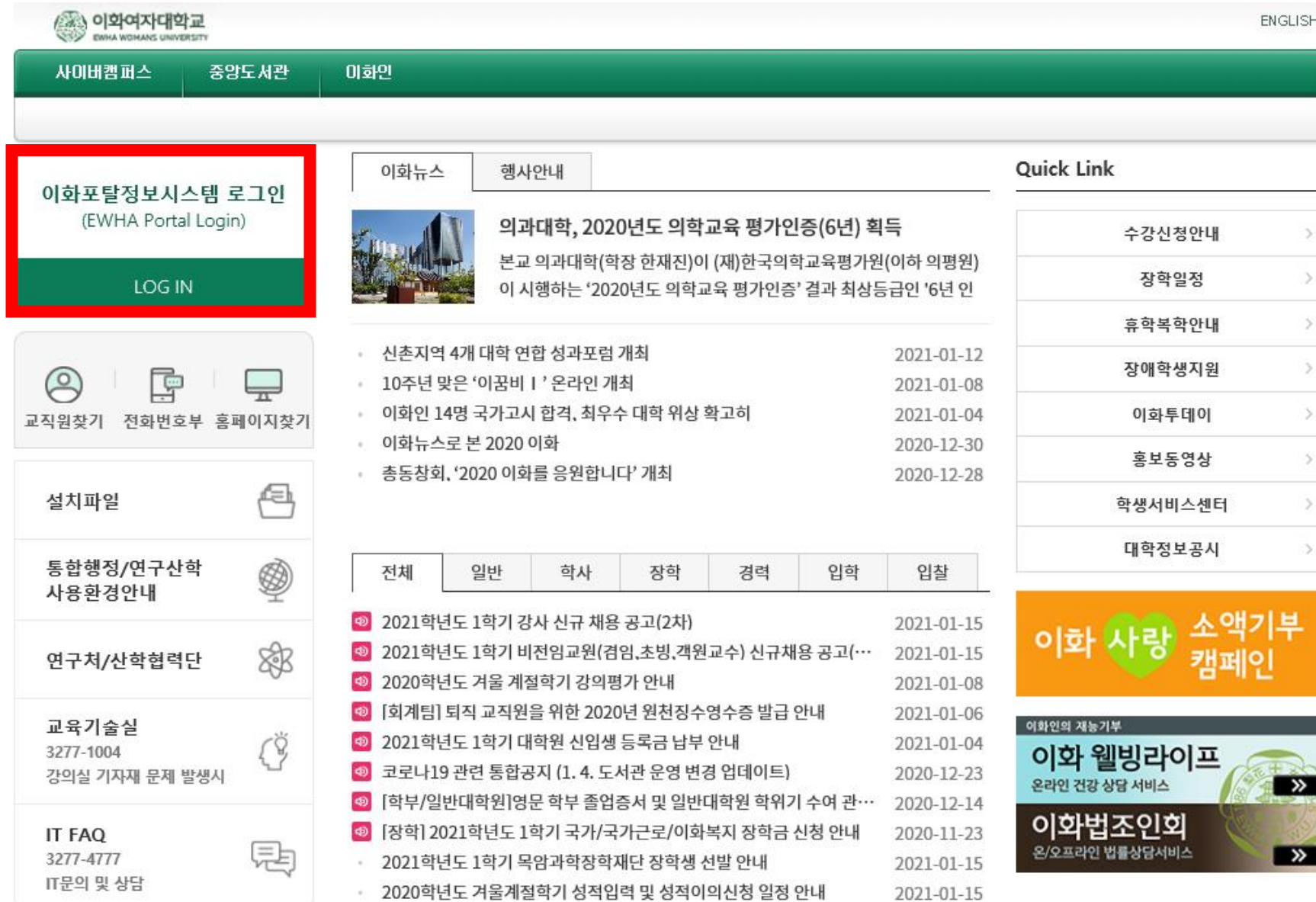

### <span id="page-2-0"></span>**STEP 2. [유레카통합행정]→ [학생서비스] → [기숙사] → [입사지원신청] 클릭**

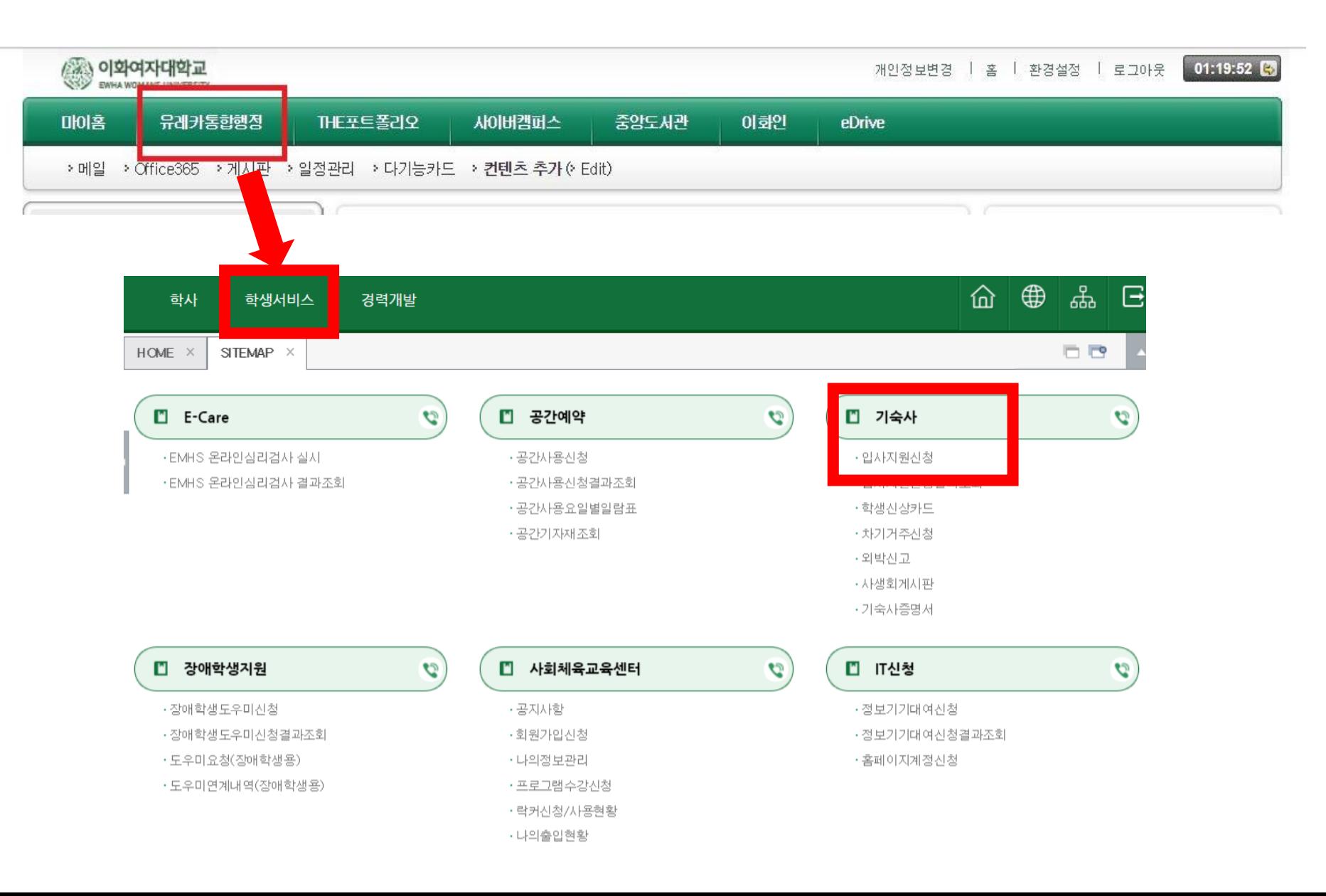

# **STEP 3. 유의사항 읽은 후 [입사지원서등록] 클릭**

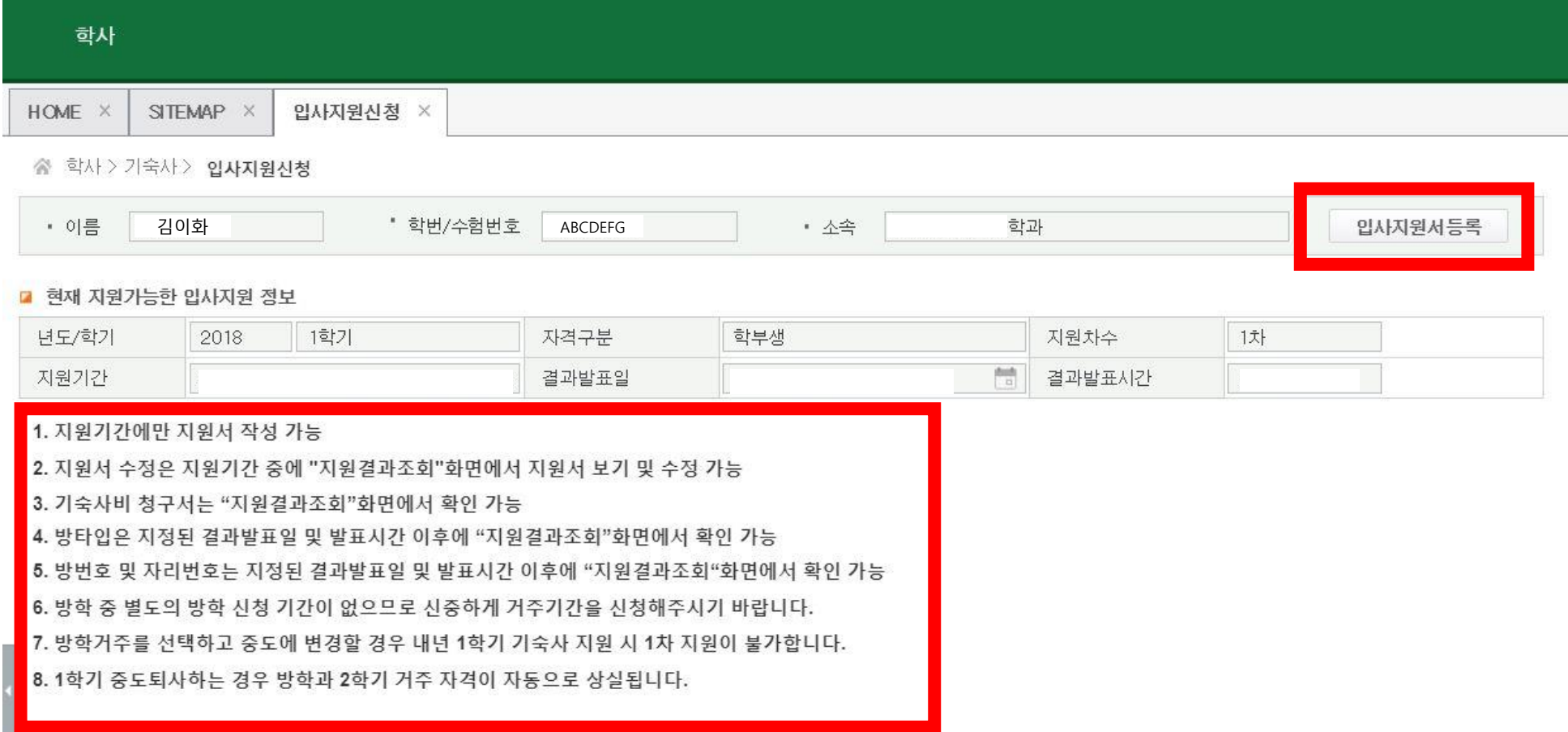

# **STEP 4. [입사지원동의서]를 읽은 후 "예" 클릭**

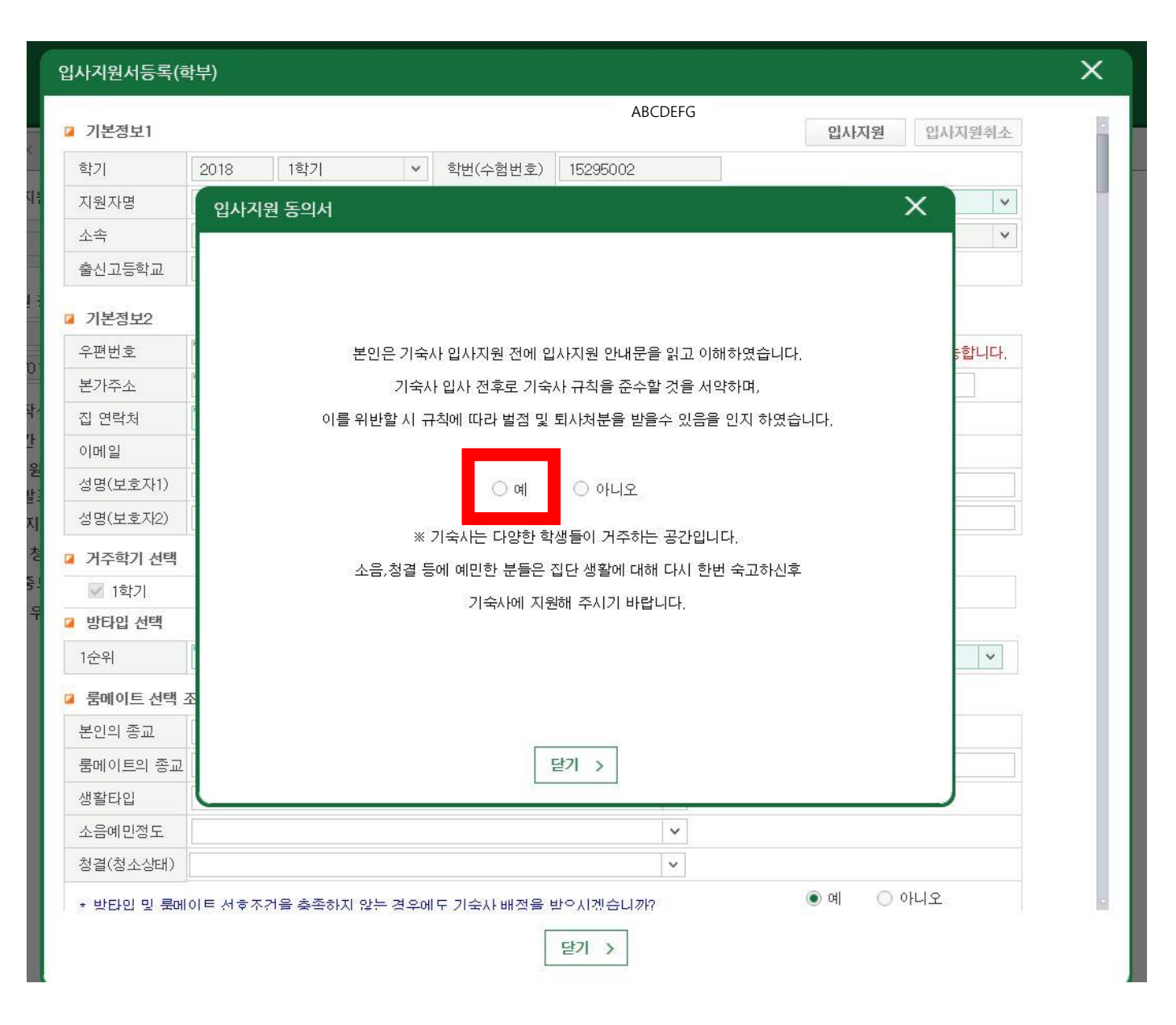

#### $STEP$  5. 입사지원서 작성

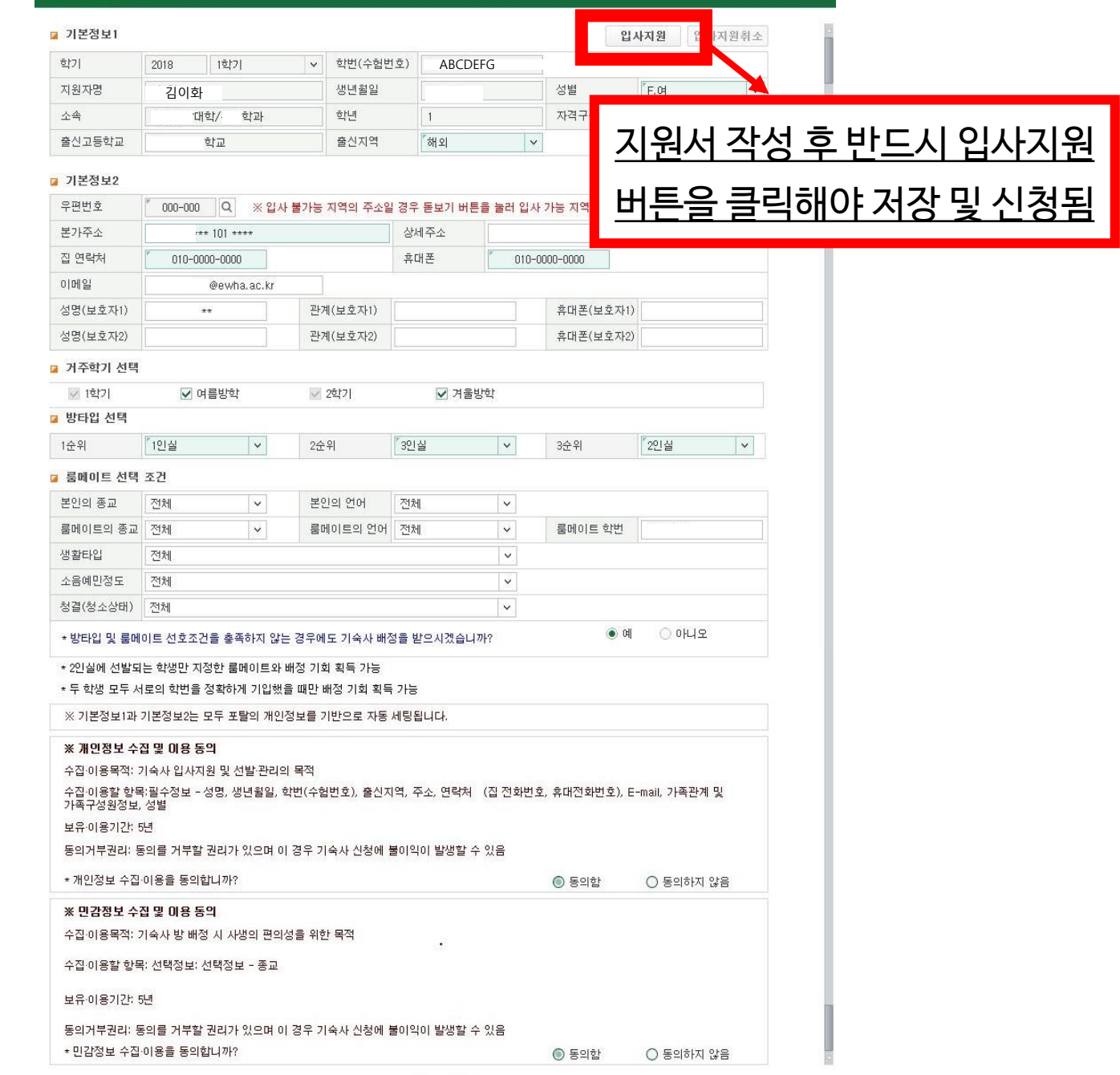

 $\times$ 

입사지원서등록(학부)

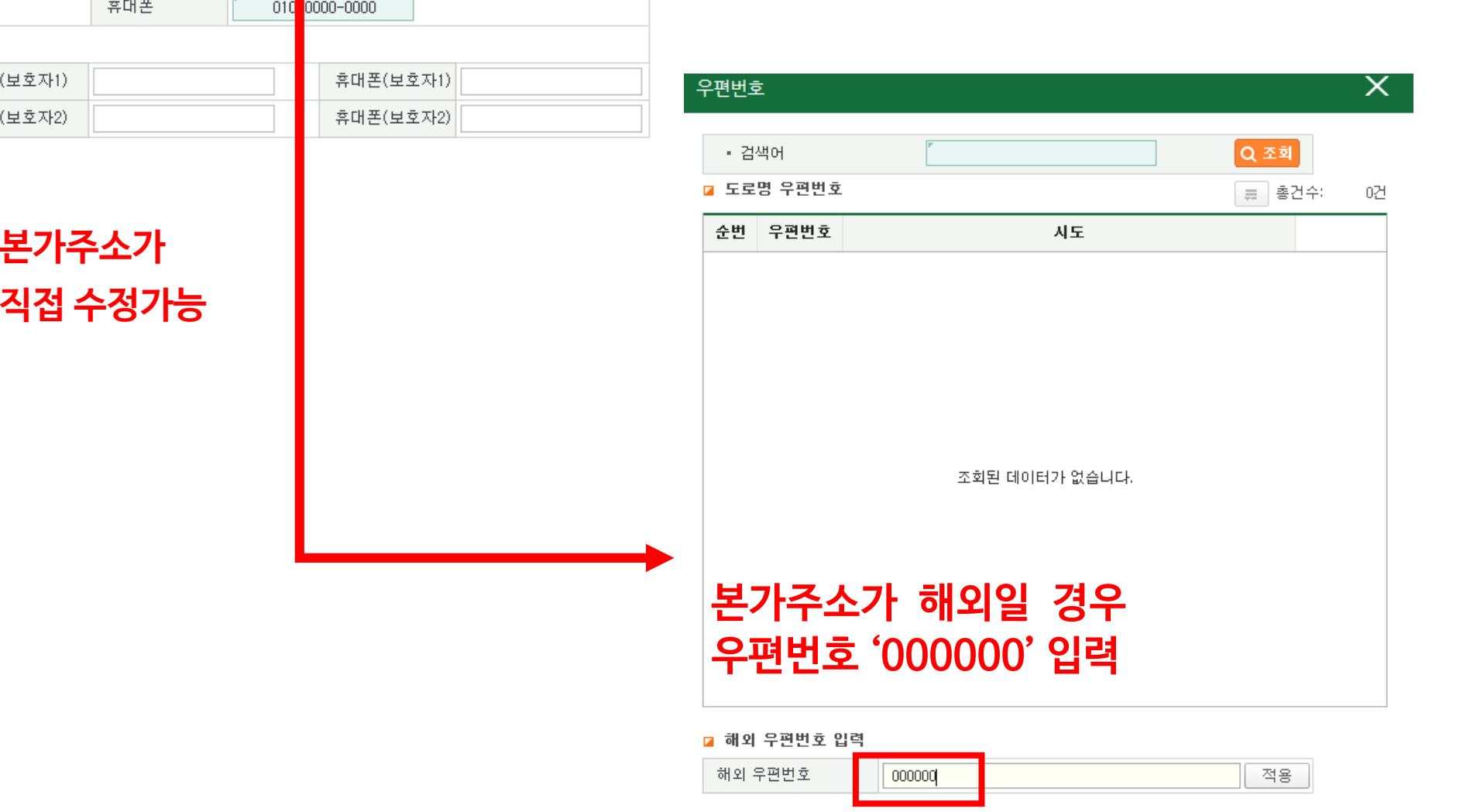

#### **※ 입사지원서에 자동 입력된 본가주소가 실제와 다를 경우 지원자가 직접 수정가능**

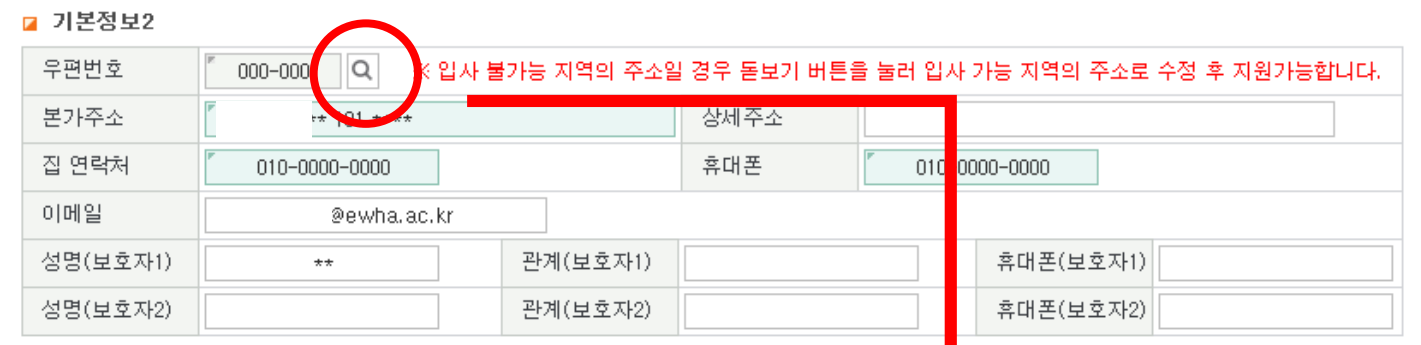

#### **STEP 5-1. [입사지원서] – 우편번호 입력**

#### **STEP 5-2. 방타입 선택: 희망순위에 따라 1~4인실 선택**

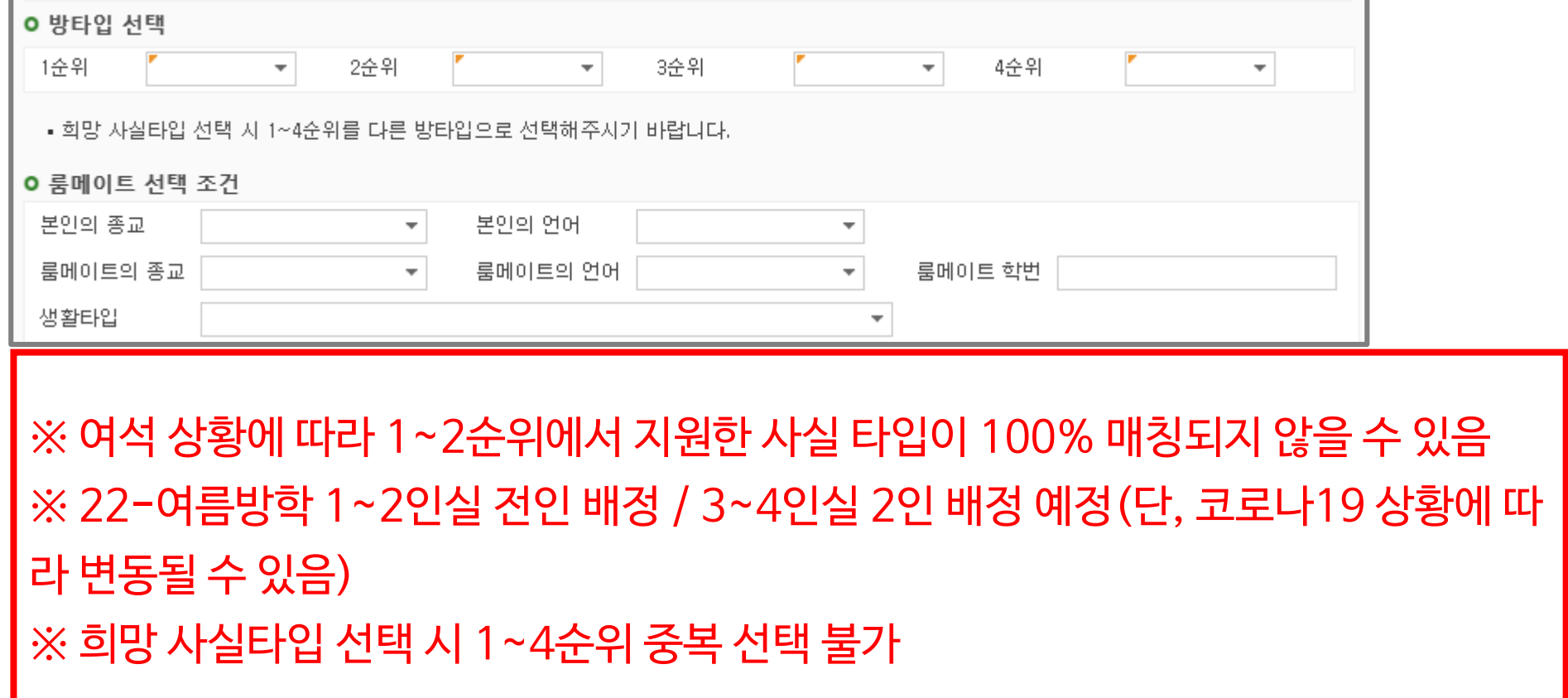

#### **STEP 5-3. 룸메이트와 생활타입 옵션 선택**

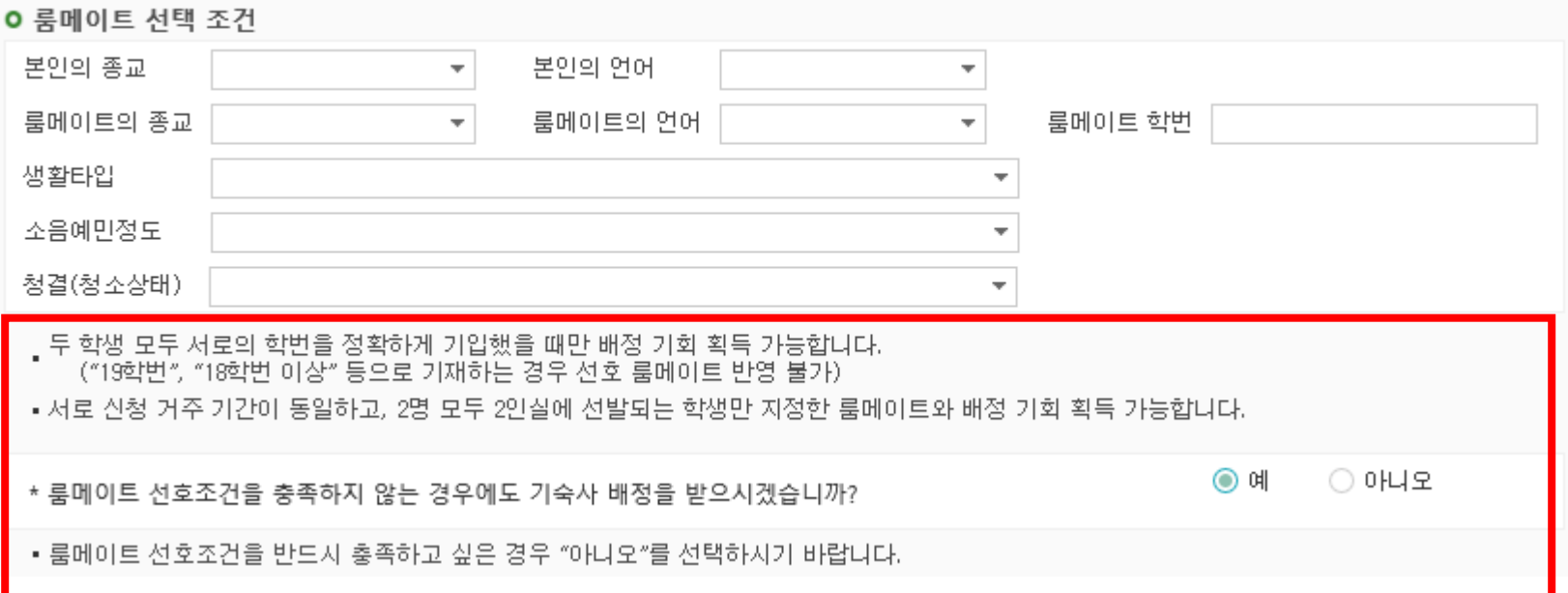

#### **※ 룸메이트 매칭을 위해서는 서로의 학번을 정확히 기재할 것**

#### **STEP 5-4. 개인/민감정보 수집 및 이용 동의**

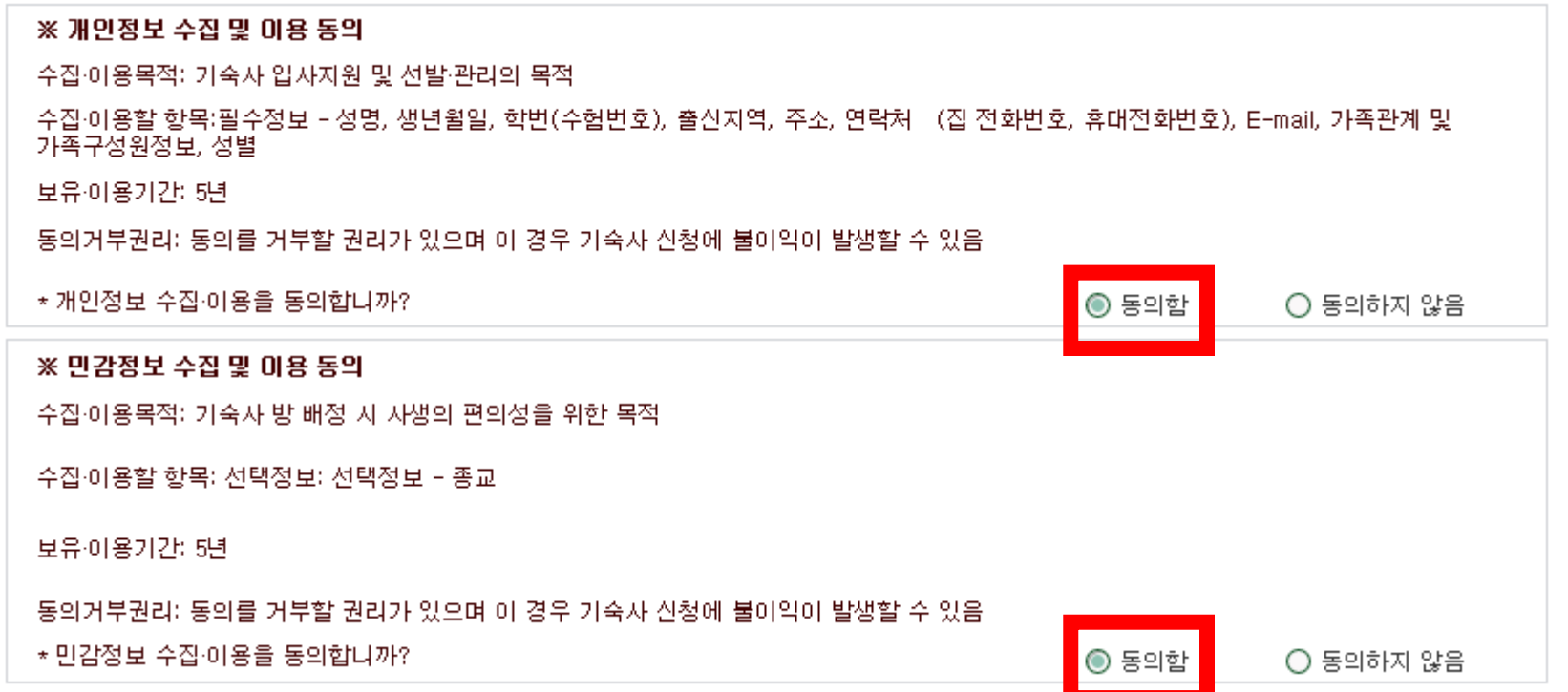

#### **STEP 5-5. [입사지원] 클릭 → 입사지원 완료**

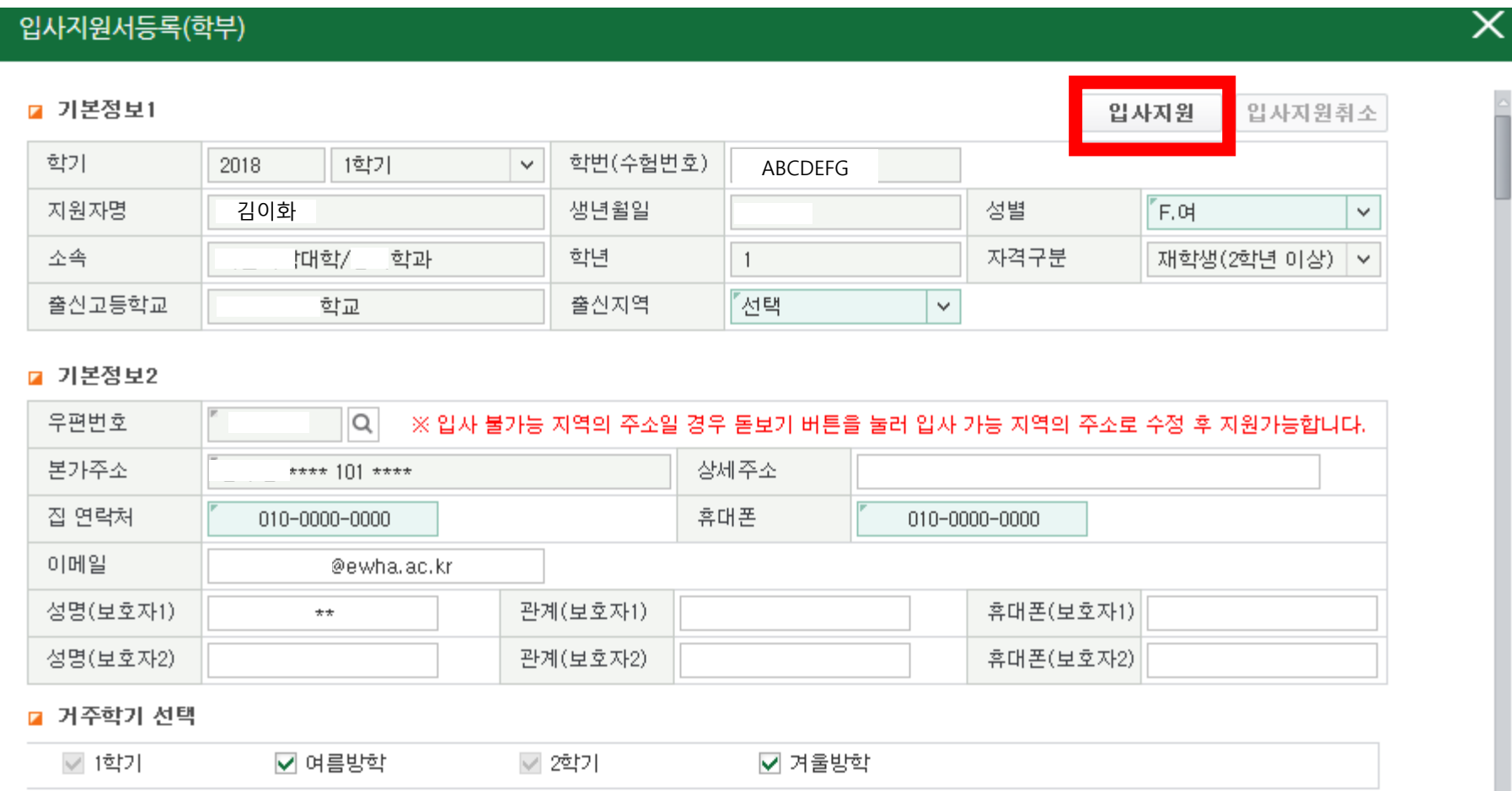

#### ▒ 이화여자대학교<br>▒ EWHA WOMANS UNIVERSITY ቘ 夼 ∰ Β 학사 ⊙ 이혜\* O C  $\checkmark$ **SITEMAP** 입사지원 입사지원결과조회 > 학사 즐겨찾기 « 학사 > 기숙사 > 입사지원결과조회 昌☆ ා 메뉴검색  $\Omega$ 김이화 "학번/수험번호 ABCDEFG '대학/ Q 조회 • 이름 • 소속 학과 □ 기숙사(학부) ■ 입사지원정보 - 입자지원 년도/학기 2018 1학기 결과발표일 2018/01/31 茼  $00:00$ - 입사지원결과조회 1. 입사절차 : 지원서작성 → 결과발표 → 방타입확인→기숙사비납부 →방번호 및 자리번호 확인 - 학생신상카드 → 입사서류준비(건강검진 및 거주지증방 서류 등) → 사무실방문 → 입사 - 차기거주신청 2. 방변호 및 자리변호 확인안내 .<br>- 지정된 결과발표일 및 발표시간 이후 본 화면에서 확인가능 - 취소/추가입사 여부에 따라 입사직전까지 변경될 수 있음 - 외박신고 - 사생회게시판 3. 지정기간내 기숙사비 미납시 입사의사가 없는 것으로 간주하고 별도 통보 없이 취소처리하고 대기자에게 연락함 - 기숙사증명서 ■ 홍건수: 5건 ■ 지원결과 조회 입사지원정보 입사확정정보 순번 년도 학기 동(건물)구분 방유형 고지서 납부상태 방번호 자리번호 지원기간 지원상태 대기술 입사지원서 신청완료 2018 1학기 2018/  $~2018/$ 보기  $\sim$  $-1$ 입사지원서등록(학부) ■ 기본정보1 입사지원 입사지원취소 학번(수험번호) 학가 2018 1학기  $\checkmark$ ABCDEFG ※ 입사지원 기간 내, 저희 김이화 김이화 김이화 김이화 생년월일 성별  $F.H$  $\checkmark$ 소속 '대학/ 학과 학년 자격구분  $\overline{1}$ 재학생(2학년 이상) **- 지원서 내용수정 및 입사지원 취소 가능** 출신고등학교 출신지역 "경기 학교  $\vee$ **- 입사지원 취소 후 다시 입사지원 가능** ■ 기본정보2 우편번호 IQ. ※ 입사 불가능 지역의 주소일 경우 돋보기 버튼을 눌러 입사 가능 지역의 주소로 수정 후 지원가능합니다. 본가주소 상세주소 \* 101 \*\*\*\* 집 연락처 휴대폰

 $\sim 1-0.001$ 

010-0000-0000

010-0000-0000

#### **STEP 6. 지원서 수정/취소: [입사지원결과조회] → [입사지원서 보기] 클릭**

#### **STEP 7. 결과 확인 및 고지서 출력: [입사지원결과조회] → 지원결과 조회**

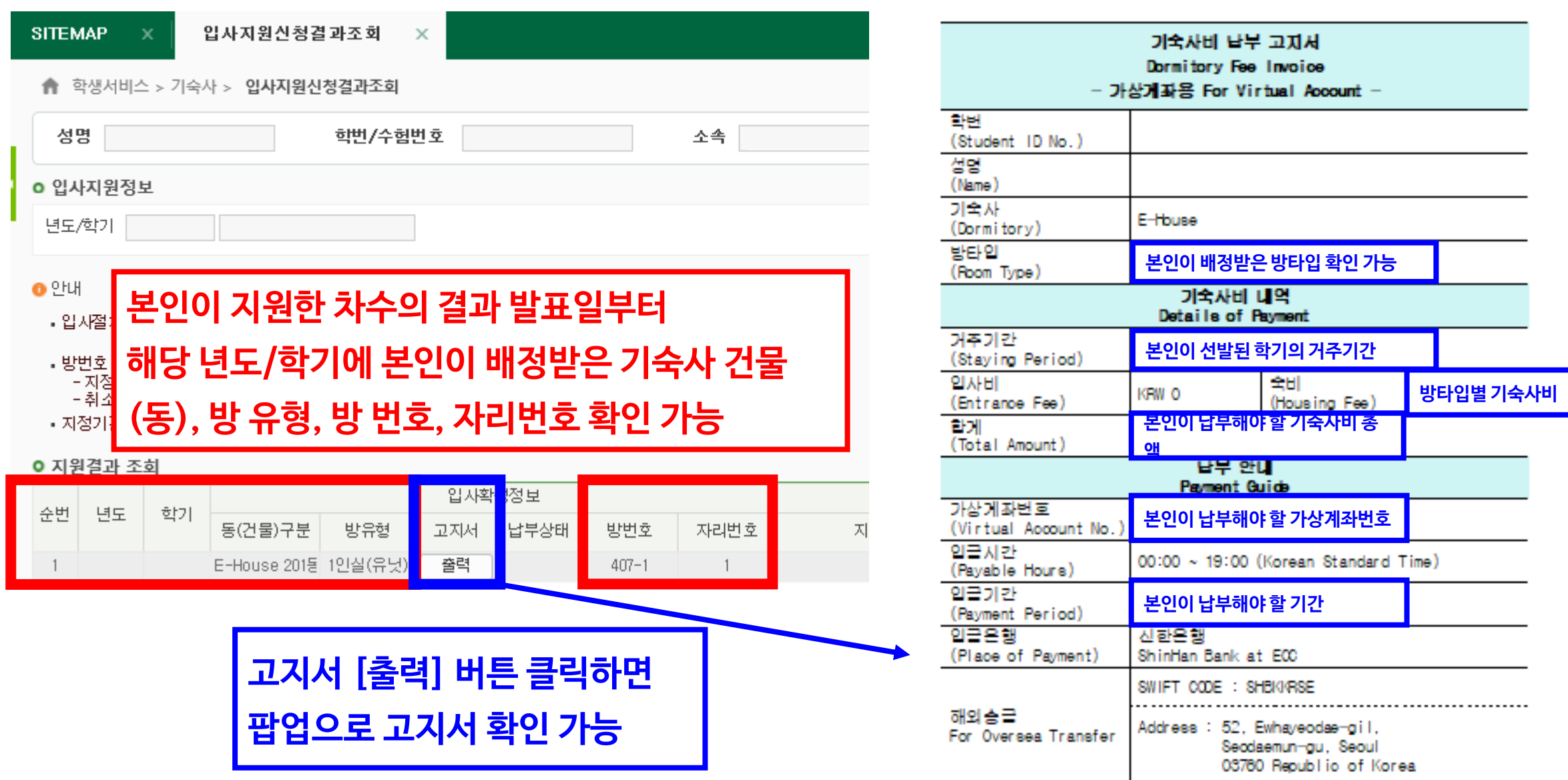